## **Online Exam with Stand Alone CASA Monitor Student Instructions**

## **1) Read this file in full 2) Go to CASA Monitor to practice: <https://www.estudy.uh.edu/CASAMonitorLogin/Home/Test> 3) Read this file in full again 4) Read the rules for taking exam with CM (another file)**

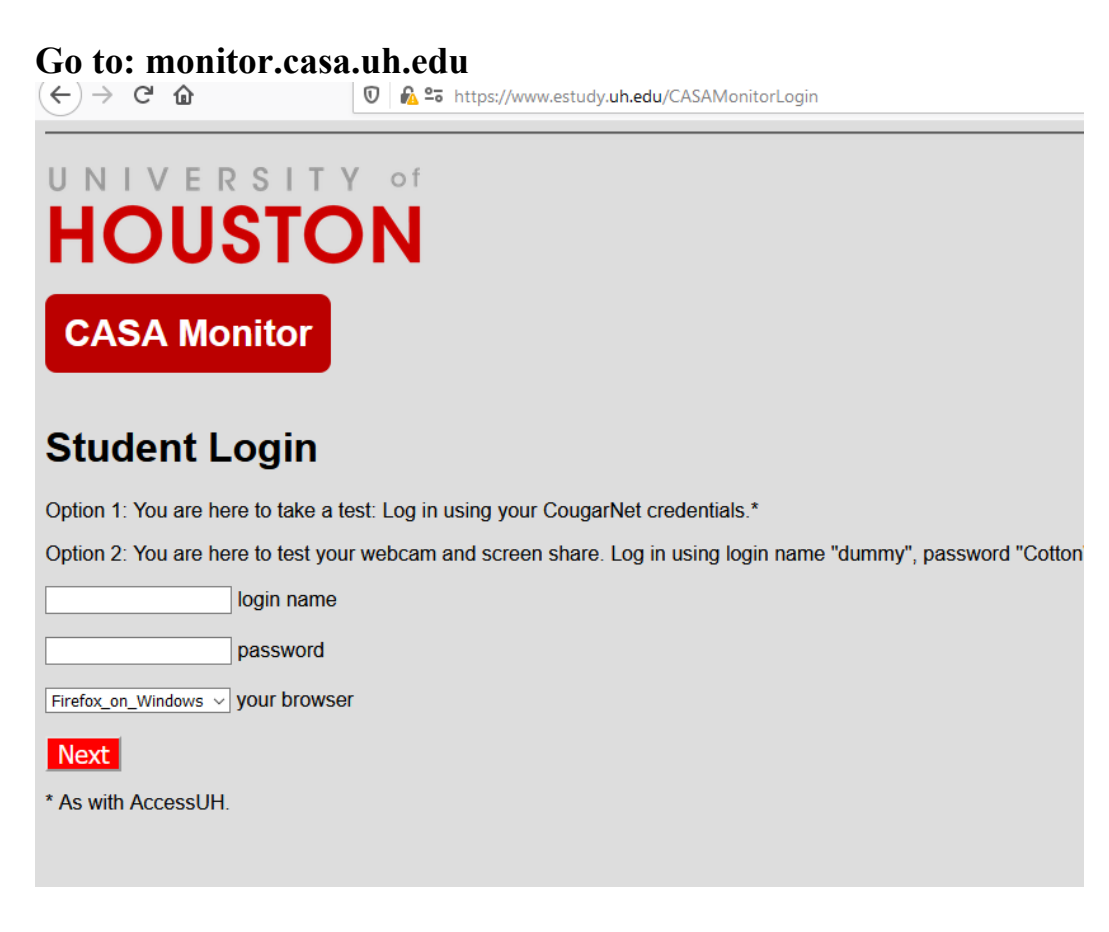

**Log in with your Cougarnet credentials.**

**You will need to enter the 5digit section number on the next page. Our section number: 16479**

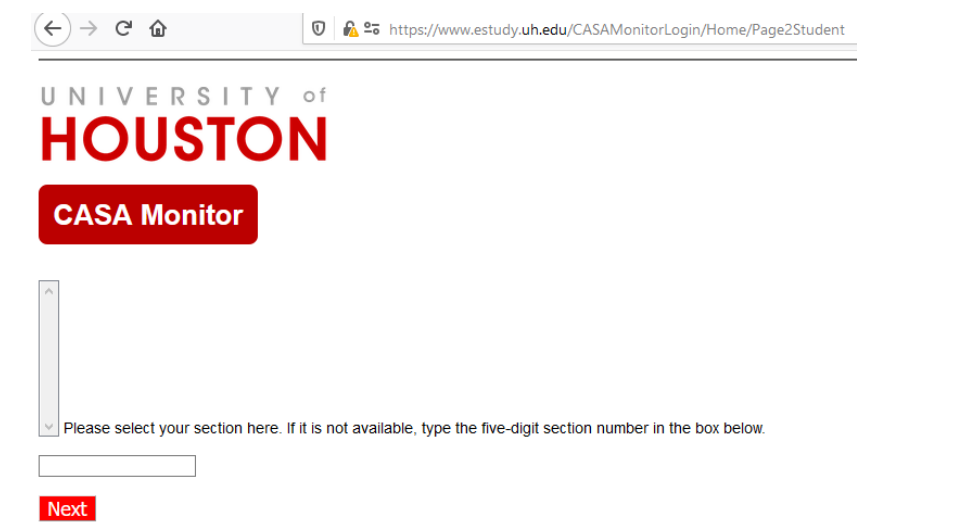

## **Next, read the information on the page:**

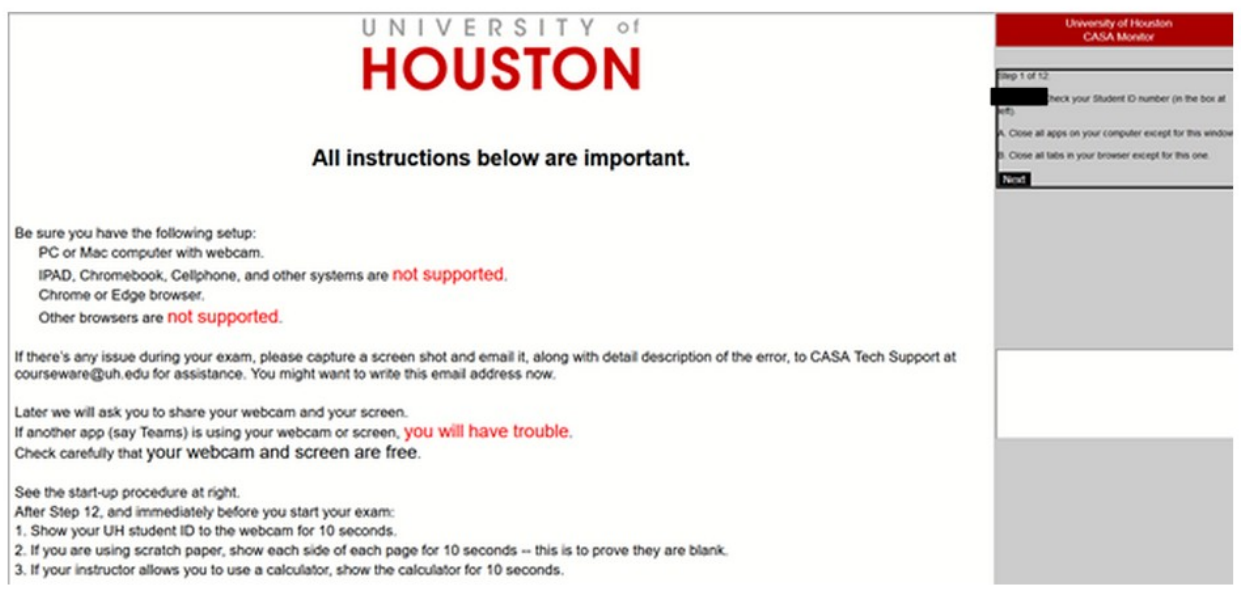

**Follow the steps – there are 12 steps.**

**You must have a working webcam showing you and a bit of your surroundings.**

**You must agree to share the whole screen.**

**Be careful about sharing the screen - some browsers will pop up a drop down menu to find the "entire screen" option as in the image below:**

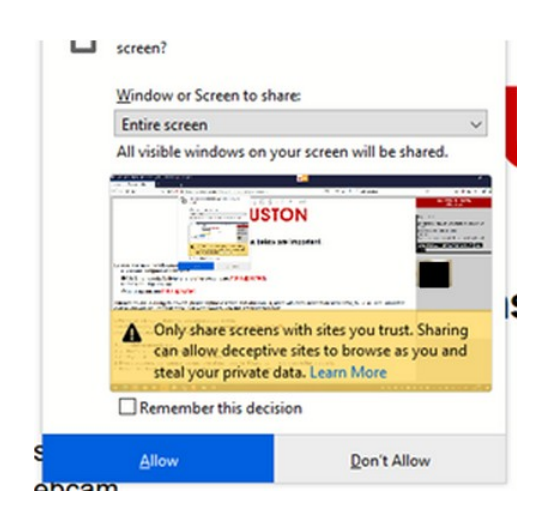

## **AFTER STEP 12 – the CASA page will show up.**

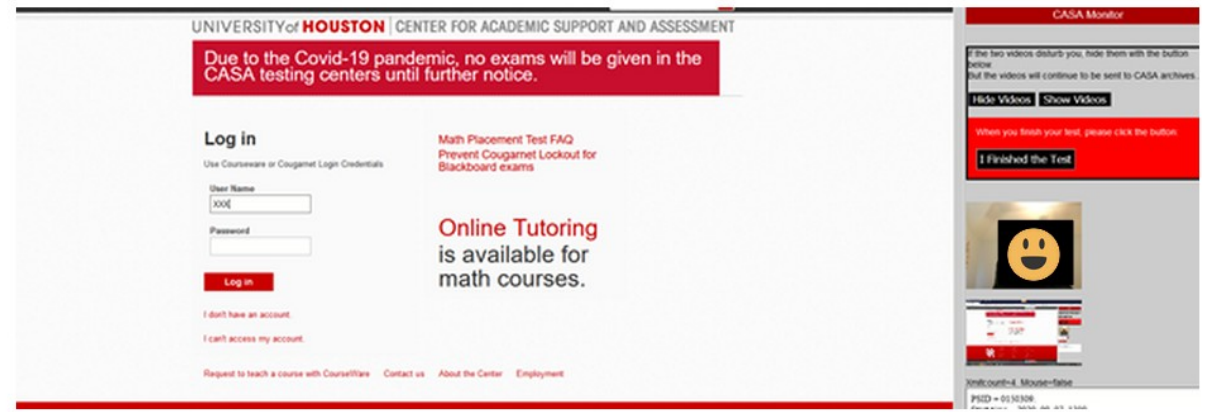

**Show your ID to the camera for 10 seconds.**

**If you don't have a cougar ID, you can use another picture ID (Driver's License or State ID…).**

**You may use blank paper as a scratch paper. Show the pages to the camera at this point to prove that they are blank. Show each page (back and front) for 10 seconds.**

**Now, you can open a new window and log in to LYRYX.**

**Webcam must show your face at all times.** 

**Work on the problems; stay on your desk, in front of the camera.** 

**You are not allowed to take screenshots or pictures of questions while taking the exam. You are not allowed to open any new windows, or use any additional resources, such as calculators, phones, books, notes,…** 

**Do not touch your phone while you are taking the exam, even to check the time. Time is displayed on your computer.** 

**When you are done, submit your test in Lyryx. Before you start reading the feedback on your test, go back to CASA monitor and click on "I finished the test" to stop the CASA monitor. Do not stop the monitor before submitting your work!**

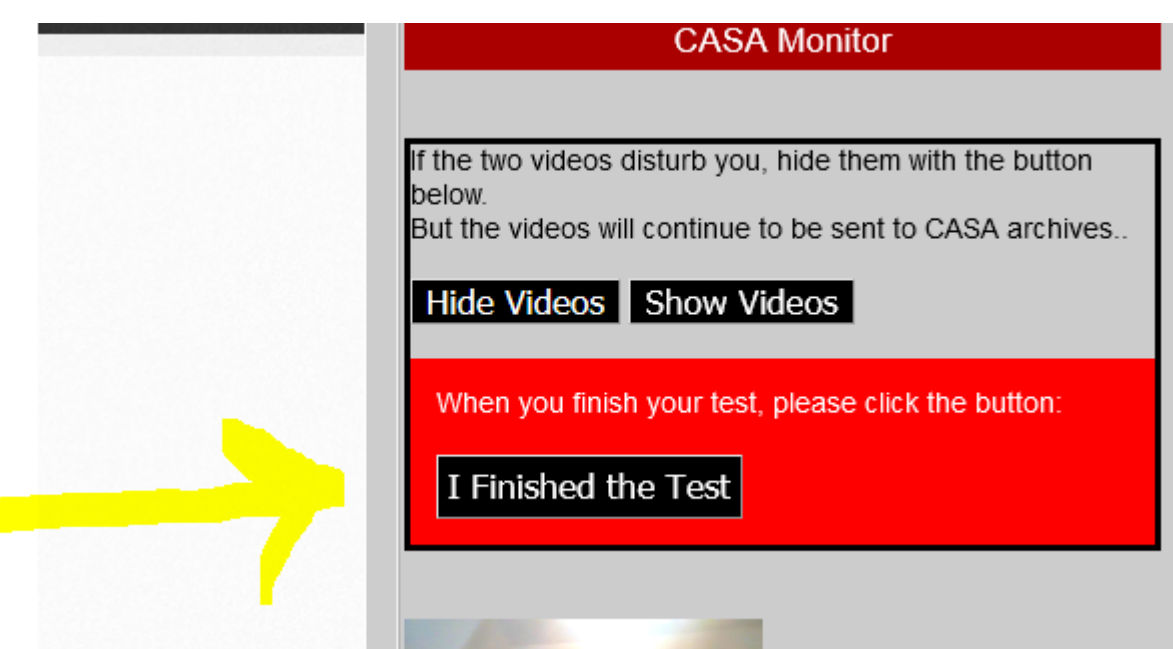

**You're done with the test. Go back to Lyryx and read their feedback on your exam.**

**NOTE: Practice starting CM before our test on this page: <https://www.estudy.uh.edu/CASAMonitorLogin/Home/Test> You can check screen sharing and your webcam on this site.** **If you have technical issues while using the CM there, you can email CASA tech support to get them resolved before the actual test.**